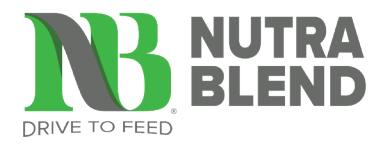

# **QUICK ACCESS GUIDE** NUTRA BLEND E-STORE

## NAVIGATE THE HOME PAGE

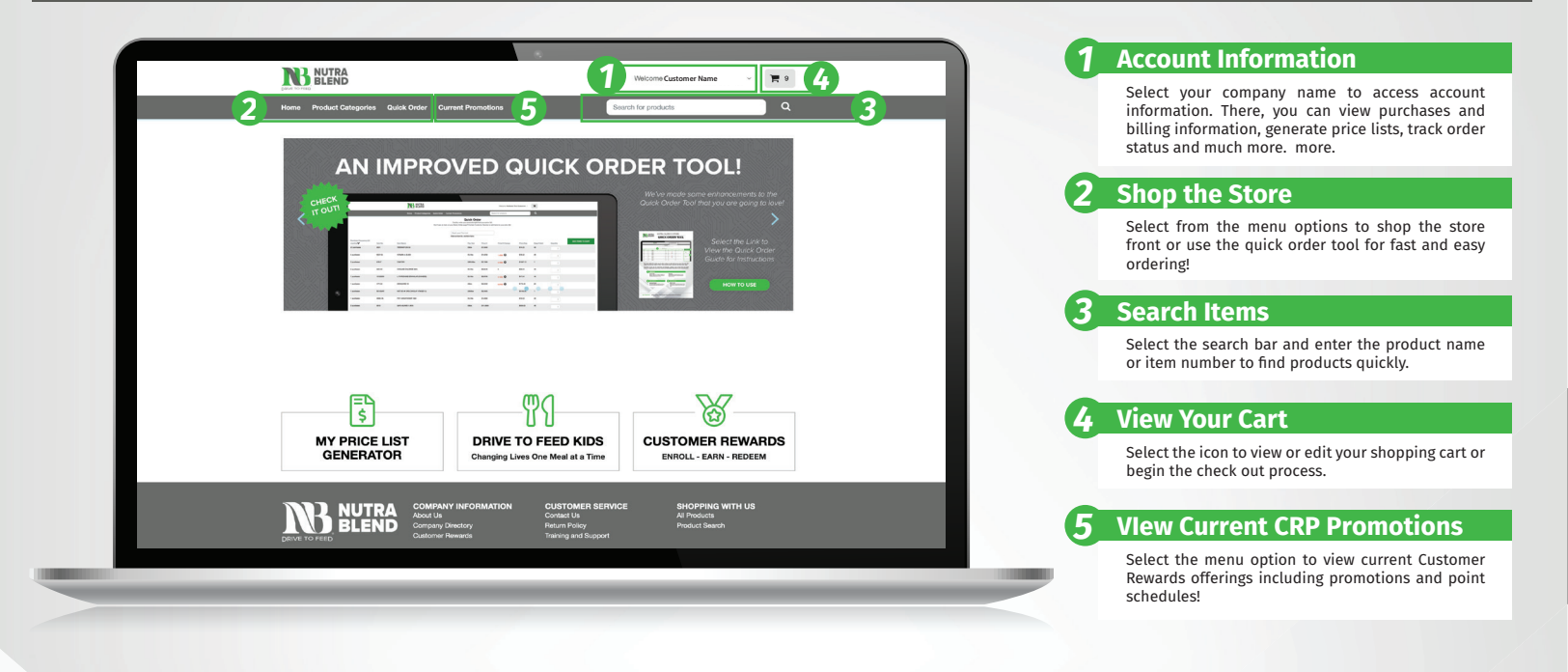

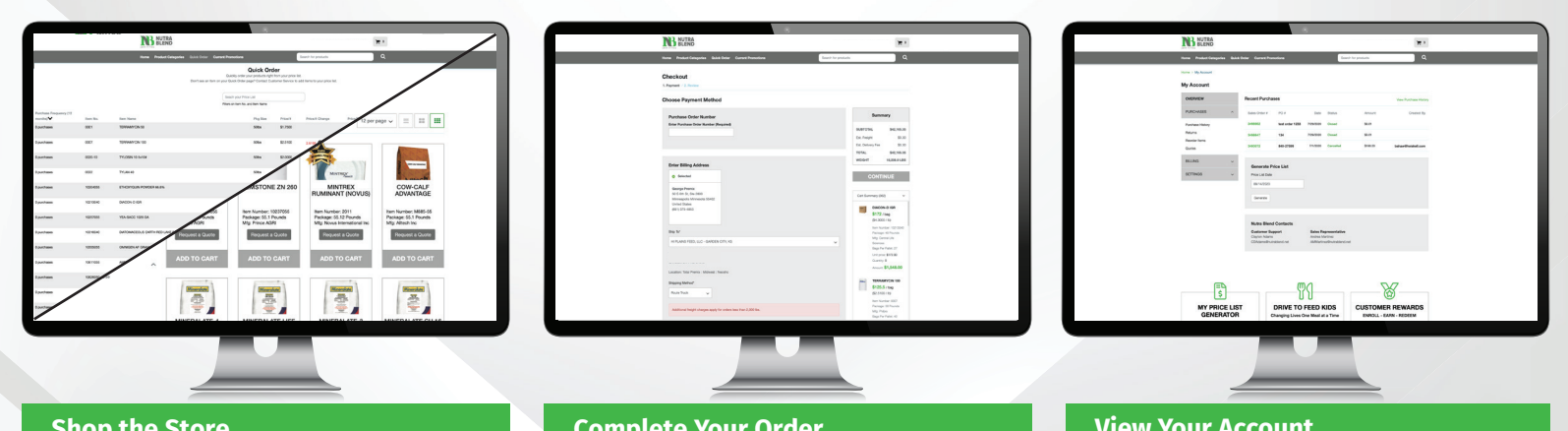

#### **Shop the Store**

You can shop all products or segment by categories, select the Product Categories to segment items.

In the store experience you can change views, sort items and filter by using the left hand menu in the store.

To place orders quickly, use the Quick Order Tool! Here is where you can order items off your price list with just a few clicks. To update this list, contact your customer service representative.

### **Complete Your Order**

Once you are ready to check out, select the cart at the top to begin the check out process.

During the check out process, you will:

- 1. Enter your own PO (optional)
- 2. Select the Shipping Address
- 3. Select the Shipping Method
- 4. Select the Load Date
- 5. Enter comments

To complete, select "Place Order". You will receive an email confirmation and a final invoice via email once our customer service team has reviewed and processed your order.

#### **View Your Account**

The Account Information page has several features to manage your account.

- Access Features such as:
- 1. View Purchase History
- 2. Check Order Status
- 3. Reorder Items
- 4. Generate Price Lists
- 5. Review Quotes and Returns requests
- 6. View your Account Balance
- 7. View and Search for Invoices

**Have Questions?** Contact your Nutra Blend Customer Service Representative for assistance.